# Colorado Nutrition Portal Dashboard

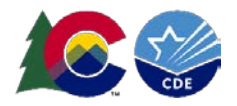

## **Overview**

The programs dashboard includes helpful program information about applicable child nutrition programs all in one place. This resource helps sponsors navigate the new dashboard feature to quickly access important program information, including application status and claim information, in the portal.

## **Accessing the dashboard**

Users are automatically directed to the Dashboard upon login. Users can click the new 'Home' icon in the left-hand corner of the top banner to navigate to the dashboard from a different page.

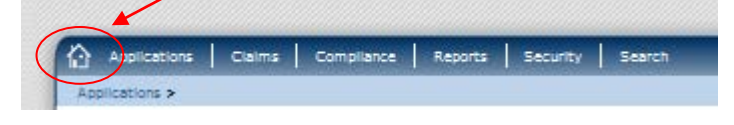

# **Access the Portal at:** [https://co.cnpus.com/C](https://co.cnpus.com/Colorado/Splash.aspx) [olorado/Splash.aspx](https://co.cnpus.com/Colorado/Splash.aspx)

## **Questions?**

Contact the School Nutrition Unit at:

[https://www.cde.state.c](https://www.cde.state.co.us/nutrition/nutristaff) [o.us/nutrition/nutristaff](https://www.cde.state.co.us/nutrition/nutristaff)

# **Using the dashboard**

## **Messages**

Messages from 2020 and on will display in the messages section. A maximum of 25 messages will display, so periodically delete messages to ensure new messages are seen. To delete messages, click the red X on the right-hand of the messages section. To collapse any of the sections of the dashboard, click the blue arrow at the top right of the section.

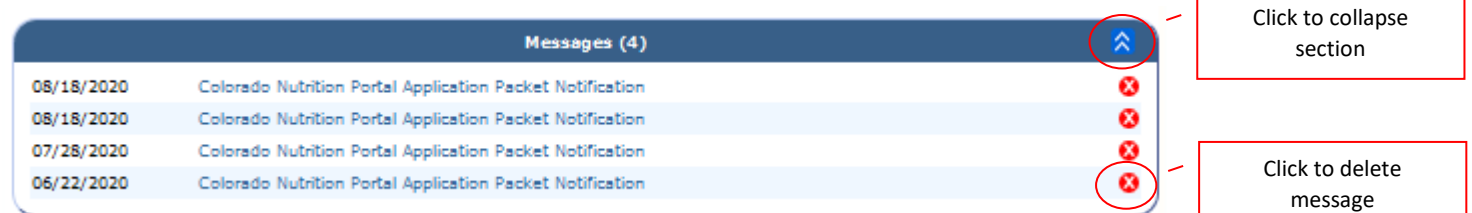

## **Contacts**

For sponsors that participate in the Child and Adult Care Food Program, contacts will display after the program year 2020-21 application is approved. For School Nutrition Program or Summer Food Service Program sponsors, the contacts will display once the school year 2021-22, or summer program year 2020-21 application is approved. New program applications contain a common contacts form, eliminating duplicate contact entry across programs.

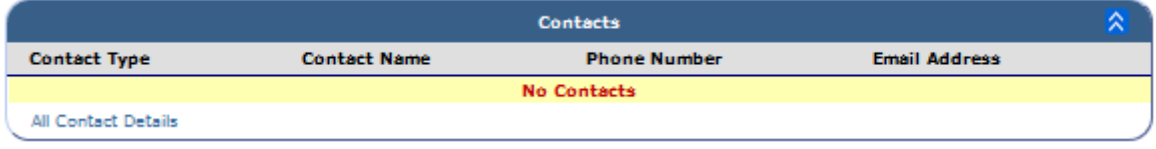

**This institution is an equal opportunity provider.**

0

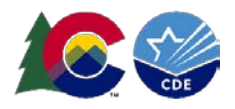

 $\overline{\mathbf{3}}$ 

## **Sponsor and Site Applications**

**SFSP** 

Each program application and its' status will display in the dashboard. Click on the program on the left side of the section to access the application packet.

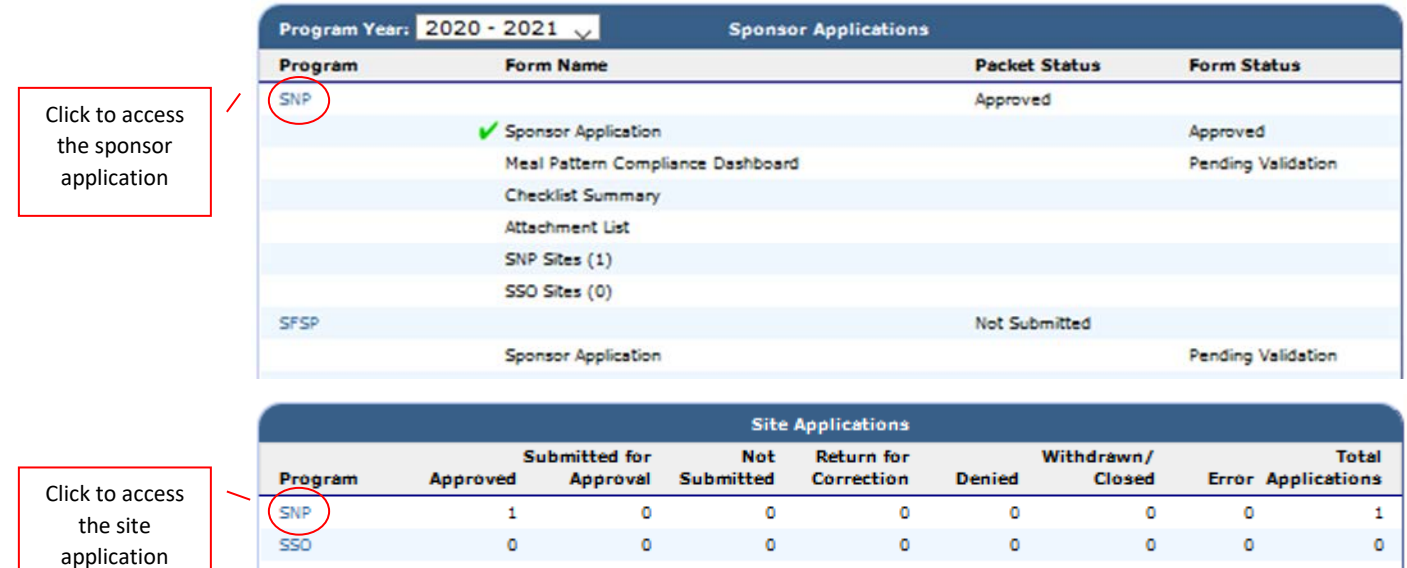

o

#### **Claims**

Claims for each program will display in the claims section, with the total year-to-date earned amount and distribution amounts after each claim month submitted. Click on the program link to access the claim year summary.

2

٥

٥

o

1

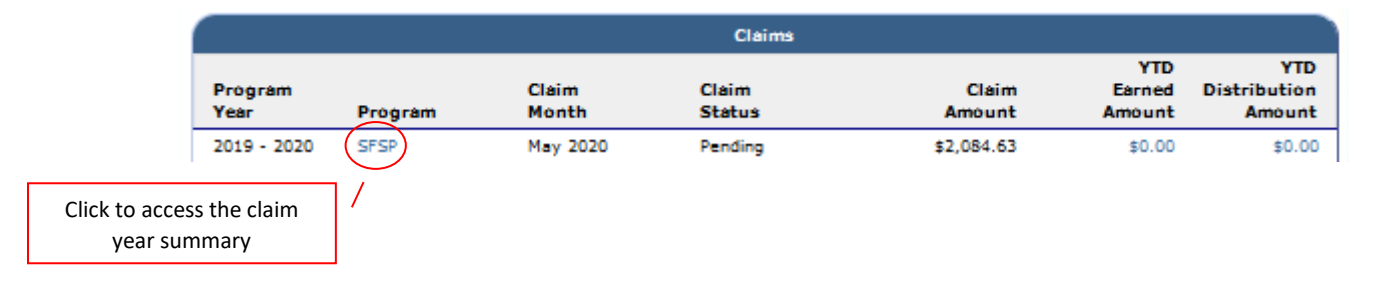

#### **Quick Links**

In the Quick Links section, frequently used reports and forms are linked for each program. Click on each link to access the link for each program.

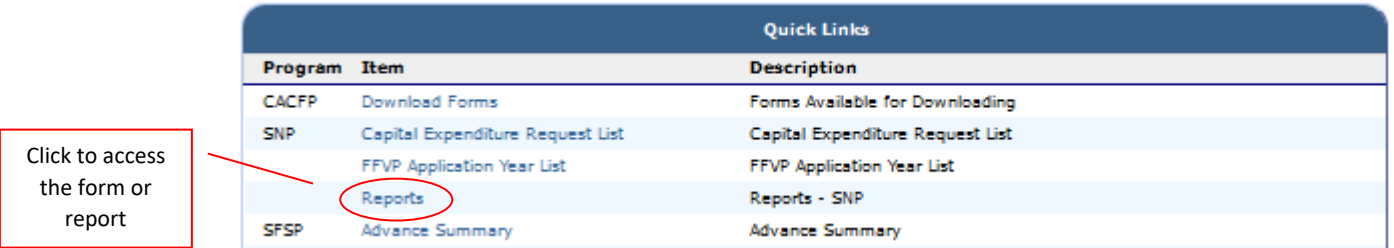

**This institution is an equal opportunity provider.**